# Trabajo de simulación 2: Modelos lineales y Simulink

Nombre: Paralelo: Paralelo: Fecha:

### 2.1. Objetivos

### 2.1.1. Objetivo General

Al finalizar esta sesión el estudiante estará en capacidad de simular sistemas lineales usando Simulink para representar modelos matemáticos de sistemas físicos.

### 2.1.2. Objetivos Específicos

- Realizar diagramas de bloques de sistemas simples a través de Simulink.
- Limitar variables a condiciones reales de operación para simular de manera más realista el sistema en estudio.
- Exportar datos desde Simulink al espacio de trabajo de MATLAB<sup>®</sup> para su posterior graficación.
- Graficar y analizar señales obtenidas de la simulación para una mejor comprensión del sistema en estudio.

## 2.2. Ejercicio

Para el siguiente ejercicio debe crear un script que incluya su nombre al inicio, datos del problema y comandos utilizados para realizar las graficas solicitadas. Recuerde utilizar comentarios en el script ´ para una mejor comprensión de lo que se está realizando.

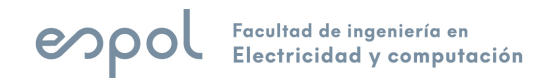

Complete el formato TA2, disponible en el blog del curso, con los resultados obtenidos. Una vez finalizado, suba dicho archivo en formato PDF junto a los diagramas de bloques y script utilizados para el desarrollo de este trabajo como evidencia de lo trabajado. Los diagramas de bloques deben ser compatibles con MATLAB<sup>®</sup> 2016 o versiones previas.

Las gráficas solicitadas deben ser realizadas en MATLAB ® con el comando plot y deben incluir títulos, cuadrículas, nombres de ejes, y leyendas. Recuerde que para este trabajo el eje X debe representar el tiempo.

### 2.2.1. Descripción

Se desea simular un sistema neumático compuesto por un tanque de presión metálico con cierre hermético, un par de válvulas y un manómetro; este sistema es alimentado por un fluido a través de un compresor cuyo flujo es proporcional al voltaje suministrado a su variador de frecuencia. El compresor tiene una presión de servicio máxima de 16 bares. El diagrama del sistema a simular se muestra en la figura 2.1. La variable de interés para este sistema es la presión del fluido al interior del tanque.

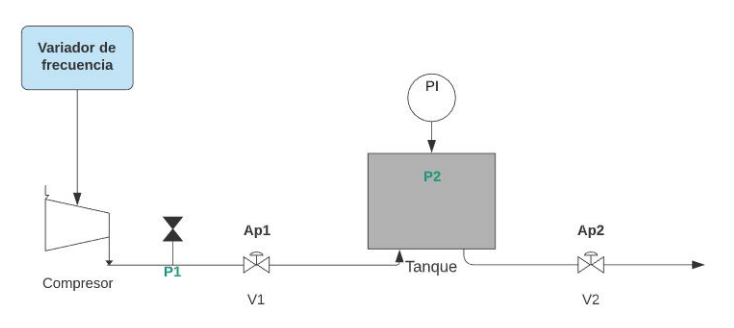

Figura 2.1: Diagrama del proceso

Los parámetros conocidos del sistema son:

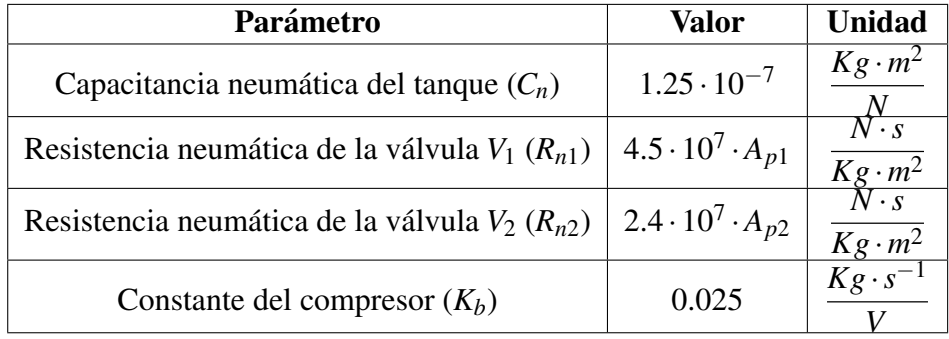

En condiciones normales el sistema opera de la siguiente manera:

- Al variador de frecuencia que controla el compresor se le aplica una señal de voltaje  $V_f$  = 3.25[*V*] luego de 2 segundos.
- A su vez, esto genera un flujo a la salida del compresor que permite que el tanque empiece a llenarse.
- Esto ocasiona que las presiones  $P_1$  y  $P_2$  del sistema varíen en función del tiempo.
- Las válvulas de entrada y salida pueden ser manipuladas a través de sus coeficientes de apertura *Ap*<sup>1</sup> y *Ap*<sup>2</sup> respectivamente. Estas variables representan el porcentaje de apertura de las válvulas; 0 para la válvula completamente abierta y 1 para la válvula completamente cerrada. Inicialmente se tiene que  $A_{p1op} = 0.2$  y  $A_{p2op} = 0.5$ .

#### 2.2.2. Actividad

- 1. Plantee las ecuaciones que gobiernan el sistema descrito. Debe plantear al menos 4 ecuaciones.
	- *a*) Ecuación del flujo a través de la válvula 1.
	- *b*) Ecuación del flujo a través de la válvula 2.
	- *c*) Ecuación del flujo ingresando al tanque.
	- *d*) Balance másico del sistema.
- 2. Determine de manera analítica el punto de operación de la presión al interior del tanque  $P_2$  y de la presión a la salida del compresor  $P_1$ . Recuerde que en el punto de operación el sistema debe encontrarse estable; es decir que la variación de las variables de interés con respecto al tiempo debe ser nula.
- 3. Realice el diagrama de bloques del sistema bajo condiciones normales de operación. Guíese con la figura 2.2; intente asociar los diferentes bloques y constantes del diagrama mostrado con las ecuaciones planteadas previamente. Guarde el diagrama de bloques con el formato TA2 Apellido Sim1. Registre el diagrama de bloques que usted realizó en su trabajo.

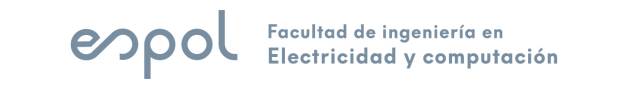

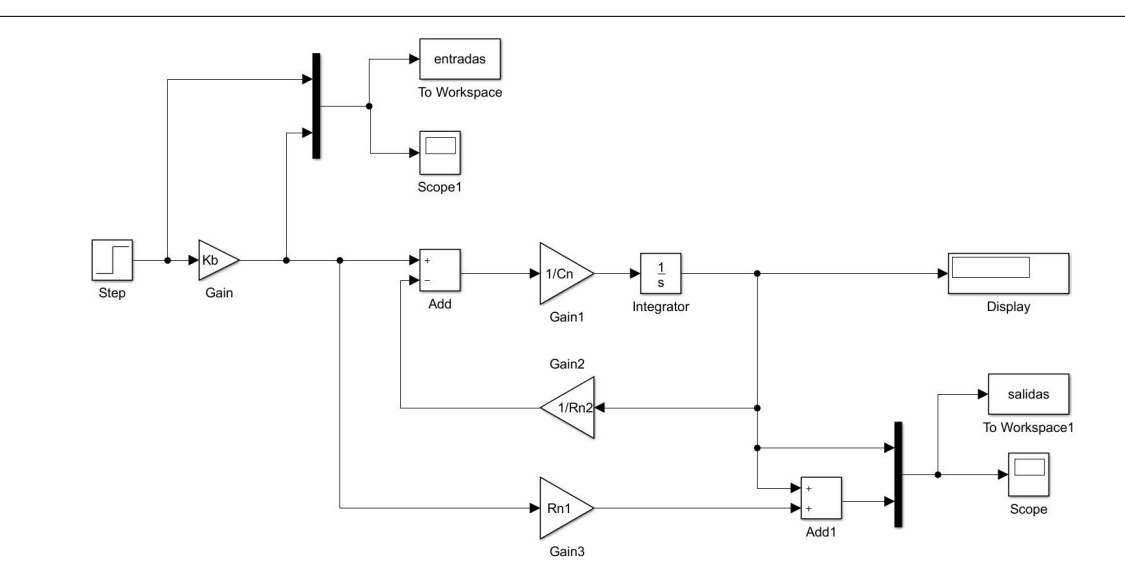

Figura 2.2: Diagrama de bloques del sistema

El bloque Mux se utiliza para visualizar tanto la entrada como la salida del sistema en una misma gráfica. El bloque Display muestra los datos que genera la simulación mientras los mismos son generados pero al usar el reloj de la computadora para la simulación, esta se realiza de manera acelerada por lo que se visualiza el último dato generado durante la misma.

Se utilizará una señal escalón para representar el encendido del sistema. A continuación se revisará la configuración del bloque Step.

Como se observa en la figura 2.3, este bloque posee 4 parámetros configurables. El *Step time* o tiempo de paso indica el instante de tiempo en el que sucede el cambio de la señal. La señal toma el *Initial Value* hasta que ocurre el *Step time*, luego de lo cual toma el valor indicado por el parámetro Final *Value*. El parámetro *Sample time* no se lo modificará por el momento.

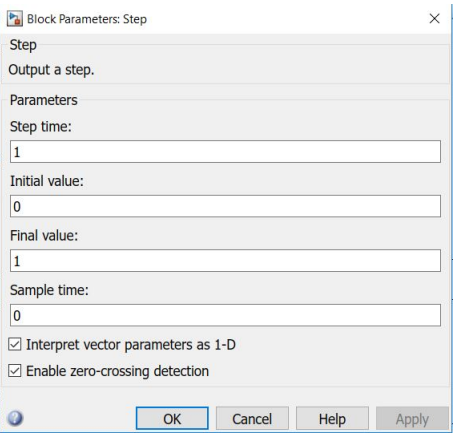

Figura 2.3: Parámetros del bloque Step

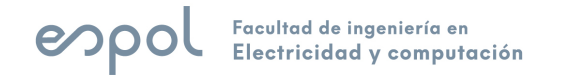

4. Se desea que el sistema parta del reposo y que luego de transcurridos 2 segundos se le aplique el voltaje al variador de frecuencia del sistema. Registre en su trabajo la configuración del bloque Step utilizado para generar la entrada del sistema.

Antes de simular el sistema, se configurará el Scope y el bloque To Workspace para que ambos exporten los datos generados de la simulación al espacio de trabajo de MATLAB®. En futuros trabajos puede escoger cualquiera de los dos bloques para exportar los datos.

Al hacer doble click sobre el bloque **To Workspace**, aparecerá el recuadro mostrado en la figura 2.4. El parámetro *Variable name* indica el nombre con el que se guardarán los datos en el espacio de trabajo. El parámetro *Save format* indica el formato en el que se guardarán los datos en el espacio de trabajo; debe escoger el formato **Array** para facilitar la representación gráfica de los mismos.

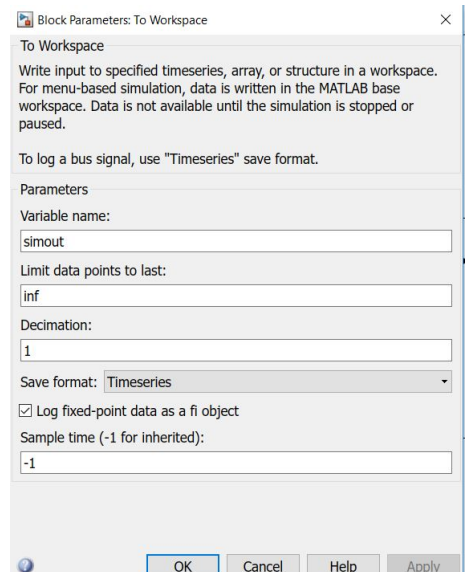

Figura 2.4: Parámetros del bloque To Workspace

Al exportar los datos usando este bloque, se crearán dos variables en el espacio de trabajo. La variable tout contiene los instantes de tiempo en los que se muestrearon las señales del sistema y la variable que haya configurado en el parámetro *Variable name* contiene las señales que se desean almacenar. En este caso se creará una matriz con dicho nombre, donde cada columna representará una señal diferente. El orden de estas señales depende del orden en el que las señales fueron conectadas al bloque Mux.

Al hacer doble click en el bloque **Scope**, darle click al símbolo del engranaje y escoger la pestaña Logging, se mostrará el recuadro mostrado en la figura 2.5. Debe activar la casilla Log data to works*pace*. Esto le permitirá acceder a los parámetros *Variable name* y *Save format* que de manera similar a lo detallado previamente, permiten escoger el nombre de la variable en la que se guardarán los datos

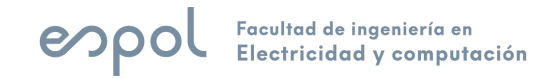

en el espacio de trabajo y el formato en el que se almacenará la misma respectivamente. Recuerde utilizar el formato Array.

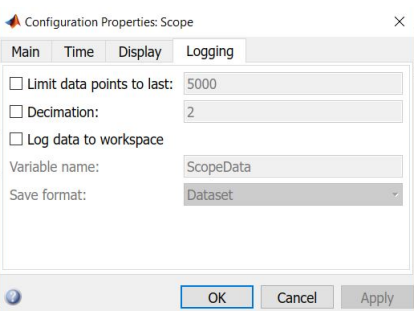

Figura 2.5: Configuración del bloque Scope

Al exportar los datos usando este bloque, se creará una única variable en el espacio de trabajo cuyo nombre será el que haya configurado en el parámetro Variable name. Al utilizar el formato Array, esta variable tendrá registrada en su primera columna los instantes de tiempo en los que se muestrearon las señales del sistema y en las columnas restantes se almacenarán las señales de acuerdo al orden de las mismas en el bloque Mux.

5. Simule el sistema desde su script utilizando el comando sim. Se lo utiliza de la siguiente manera:

#### *sim('nombremodelo',Tsim)*

El modelo de Simulink debe estar en la misma carpeta que su script y debe tener un nombre diferente a este. La variable Tsim debe ser declarada previamente en el script; esta variable indica cuánto tiempo durará la simulación. Para este caso utilice un tiempo de simulación de 15 segundos.

- 6. Usando los datos exportados al *Workspace*, grafique en una figura con dos subfiguras las señales de presión  $P_1$  y  $P_2$  en función del tiempo.
- 7. Compare los puntos de operación obtenidos analíticamente y los puntos de operación obtenidos a través de la simulación. Verifique si los valores coinciden. Aumente la cantidad de Displays que considere necesario para esta tarea.
- 8. Conteste las siguientes preguntas:
	- $a)$  *i*. Cuánto tiempo le toma al sistema estabilizar la presión dentro del tanque?
	- *b*)  $i$  Cuál es la presión en el tanque y la presión de servicio en t=8 segundos?

*c*)  $\lambda$  Se tomó en consideración la presión máxima de servicio del compresor? Físicamente, ¿es posible que el escenario de la pregunta anterior ocurra? Justifique su respuesta.

Para tomar en cuenta las condiciones reales de operación se utiliza el bloque **Saturation**. Este bloque permite limitar las señales de manera que las mismas se encuentren acotadas dentro del rango seleccionado por el usuario. En este caso se desea saturar la señal de presión en el tanque entre 0 y la presión máxima posible.

- 9. Añada el bloque **Saturation** y configue dispositionente. Luego repita la simulación. Registre el diagrama de bloques actualizado en su reporte; guarde dicho diagrama con el formato TA2 Apellido Sim2.
- 10. Con los datos exportados, grafique en dos figuras diferentes las señales de presión en función del tiempo. Incluya títulos y cuadrículas.
- 11. Repita la simulación con  $A_{p2} = 0.35$ . Con los datos exportados y sin borrar las gráficas anteriores, grafique sobre estas, las nuevas curvas de presión en función del tiempo. Debe tener dos figuras con dos curvas cada una; una figura debe corresponder a la presion en el tanque para ´ ambas aperturas de la válvula 2 ( $A_{p2} = 0.5$  y  $A_{p2} = 0.35$ ) y la otra figura debe corresponder a la presion de servicio del compresor para los mismos valores de apertura. Recuerde incluir ´ leyendas.
- 12. Responda las siguientes preguntas:
	- *a*) *i*, Qué sucede con la presión de operación en el tanque cuando se aplica  $A_{p2} = 0.35$  en vez de  $A_{p2} = 0.5$ ? Explique por qué sucede esto.
	- *b*) *i*, Cómo cambia la gráfica de presión en el tanque al aplicar  $A_{p2} = 0.35$  en vez de  $A_{p2} = 0.25$ 0.5? Explique por qué sucede esto.
	- *c*) *i*. Qué sucede con la presión de servicio del compresor y la presión en el tanque a partir de t=5.325 segundos cuando  $A_{p2} = 0.5$ ? *i*, Por qué sucede esto?

### 2.3. Conclusiones y Recomendaciones